#### **Kaip prisiregistruoti prie Office365 A3 plano paskyros**

Naršyklėje pasileidžiame [www.office.com](http://www.office.com/) svetainę

*Pastaba. Svarbu, kad jau būtumėte atsijungę nuo savo @aitvaro-gimnazija.lt paskyros!*

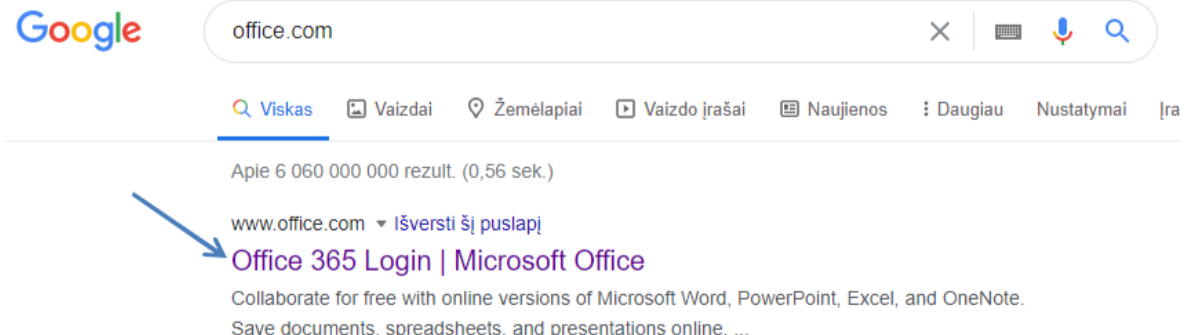

#### Spaudžiame **Prisijungti**

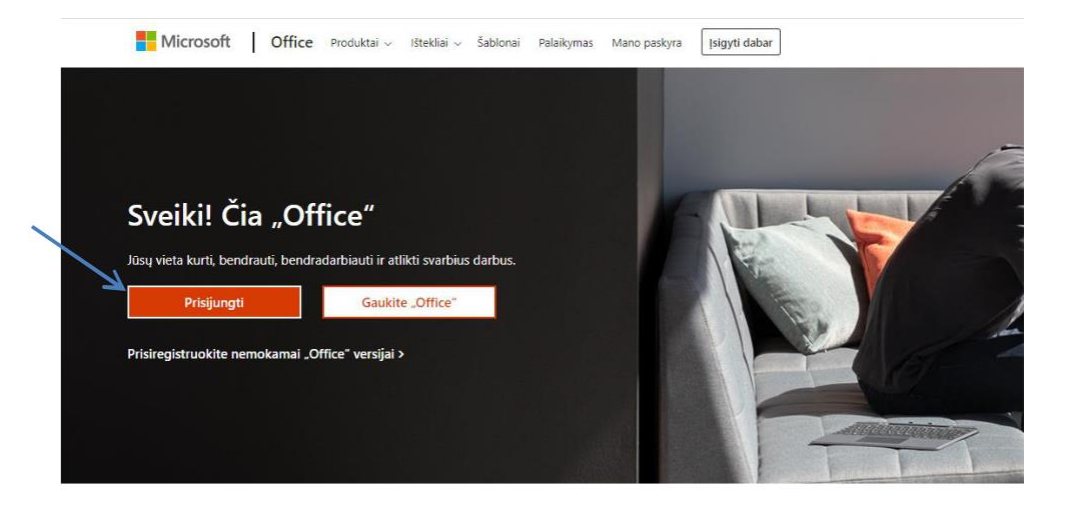

Įrašome jums duotą prisijungimo vardą – el.pašto adresą (be lietuviškų raidžių), pvz.,

mokytojams ir mokiniams Vardas.pavarde@ *[aitvaro-gimnazija.lt](mailto:Vardas.pavarde@emokykla.lt)* ,

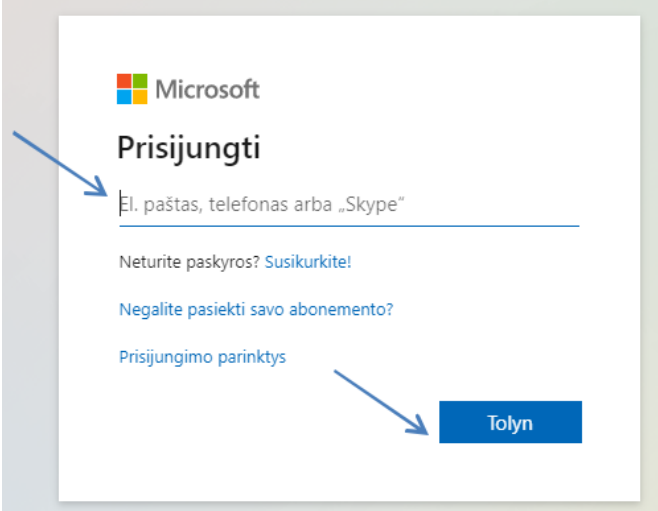

Galite pasirinkti, ar kompiuteryje išsaugoti jūsų sukurtą slaptažodį, ar likti neprisijungus:

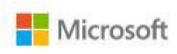

joleona2569@emokykla.lt

# Likti prisijungus?

Atlikite tai, kad sumažintumėte prašymų prisijungti skaičių.

 $\Box$  Daugiau nerodyti

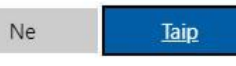

# **Kaip parsisiųsti programas į kompiuterį**

## Spauskite "Install Office"

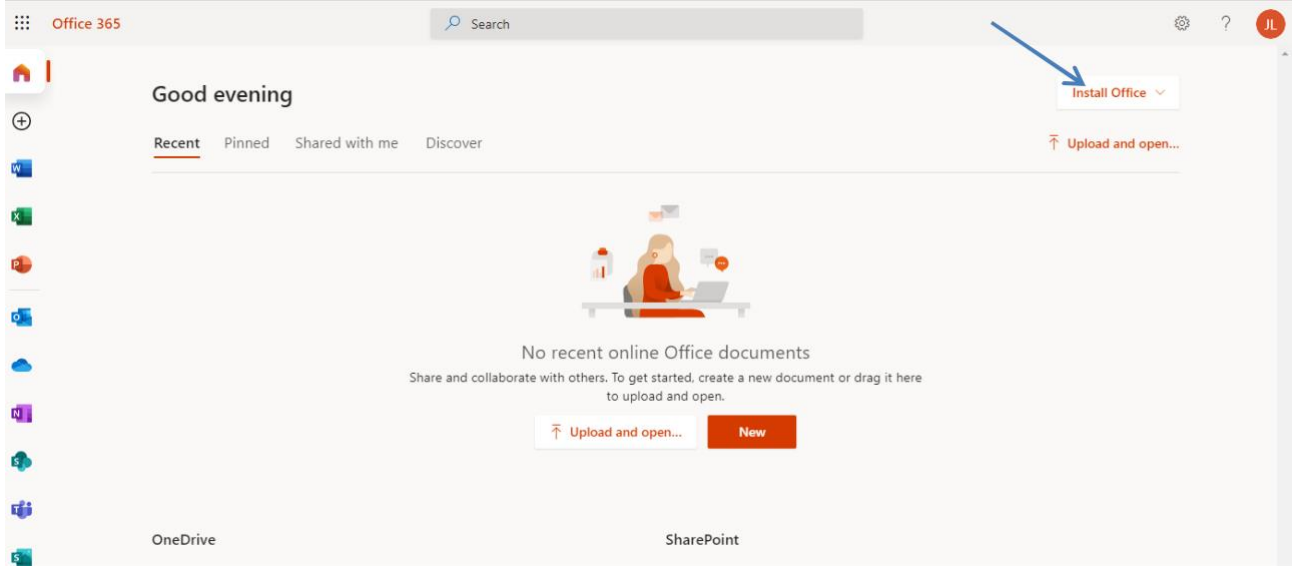

## Paspauskite "Office 365 apps"

![](_page_2_Figure_5.jpeg)

Įvykdę kitus nurodytus veiksmus, jūs savo kompiuteryje įdiegsite Word, Excel, PowerPoint ir kitas programas.

#### **PRIMINIMAS.**

Skelbdami ar skaitydami nuotolinių pamokų užduotis, naudodami kalendorių ir el.paštą, vesdami pamokas Teams programa - visada naudokite savo prisijungimus **@**aitvaro-gimnazija.lt paskyroje.